Universidad Autónoma de Occidente Gral. Gabriel Leyva 300 norte, Col. Centro, Los Mochis, Sinaloa, México **Tel.** +52 668 816 1050 www.uadeó.mx

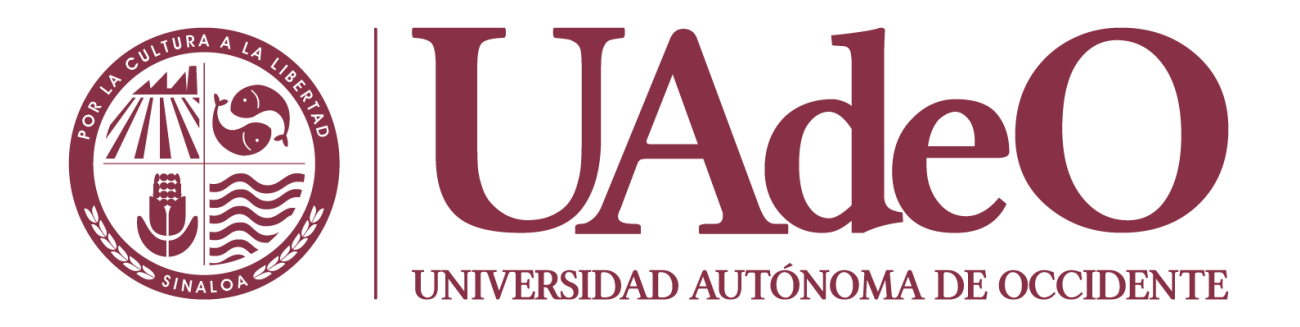

# MANUAL DE CAPTURA DE CALIFICACIONES EN LÍNEA

*El presente manual ayudará al Profesor con los pasos a seguir para la captura de captura de calificaciones finales en línea*

# TABLA DE CONTENIDO

### Contenido

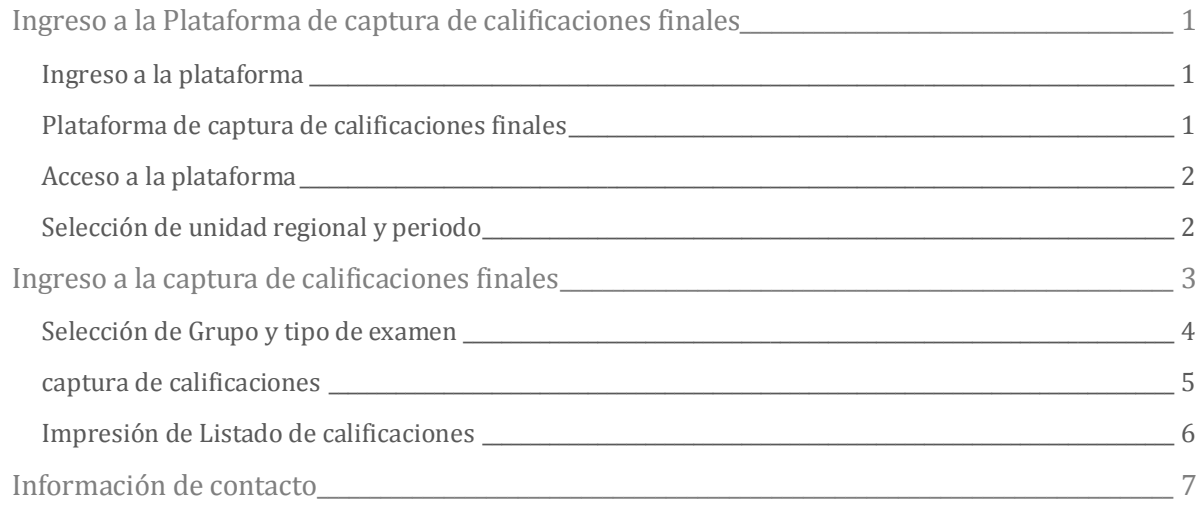

### <span id="page-2-0"></span>Ingreso a la Plataforma de captura de calificaciones finales

#### <span id="page-2-1"></span>INGRESO A LA PLATAFORMA

Para ingresar a la plataforma de captura, es necesario primeramente ingresar al portal institucional, que es www.uadeo.mx y posteriormente seleccionar la opción de Servicios Escolares como se aprecia en la siguiente imagen.

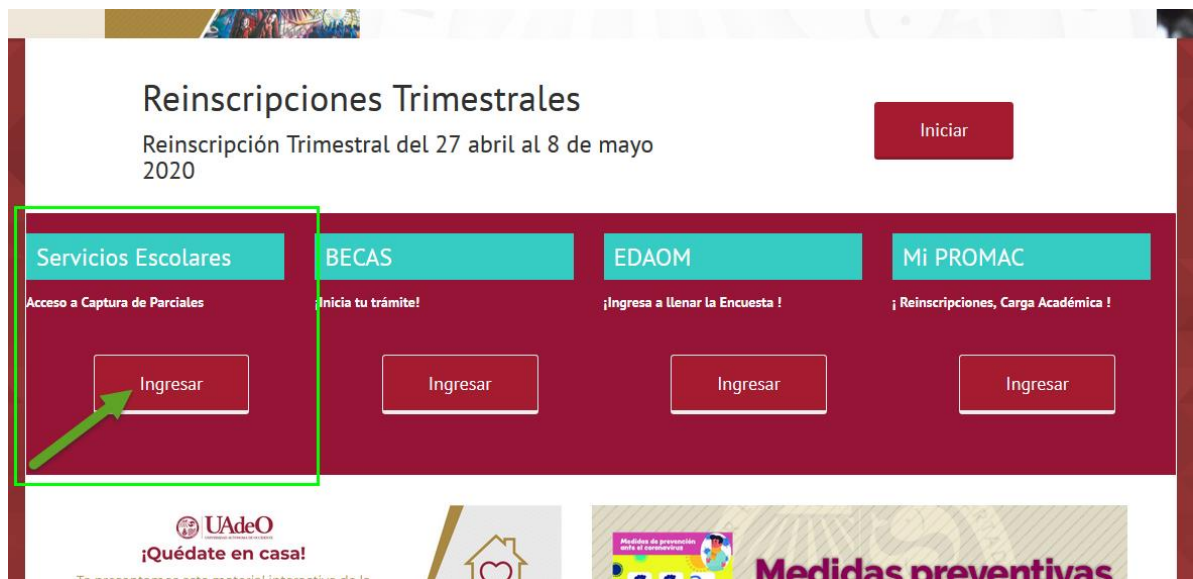

#### <span id="page-2-2"></span>PLATAFORMA DE CAPTURA DE CALIFICACIONES FINALES

Una vez que ingrese a la Plataforma de Captura, se verá una página como la siguiente y será necesario dar clic al botón Ingresar.

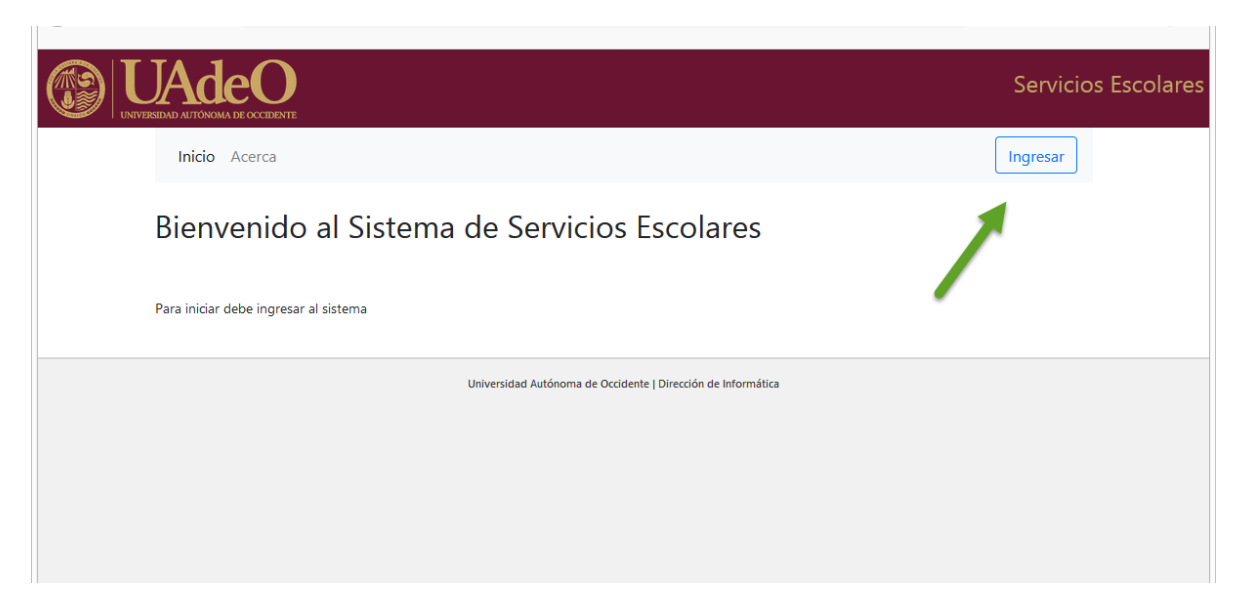

#### <span id="page-3-0"></span>ACCESO A LA PLATAFORMA

Una vez que se dio clic al botón Ingresar, tendremos la siguiente pantalla donde será necesario ingresar la Clave PROMAC y dar clic al botón **Aceptar**.

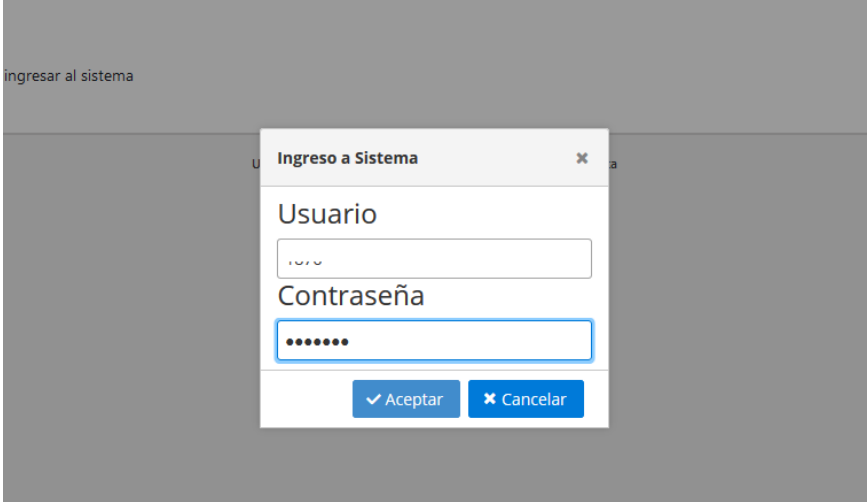

#### <span id="page-3-1"></span>SELECCIÓN DE UNIDAD REGIONAL Y PERIODO

Después de seleccionar una Unidad Regional y el Periodo, es necesario dar clic al botón Aceptar, para de esta manera confirmar los datos seleccionados.

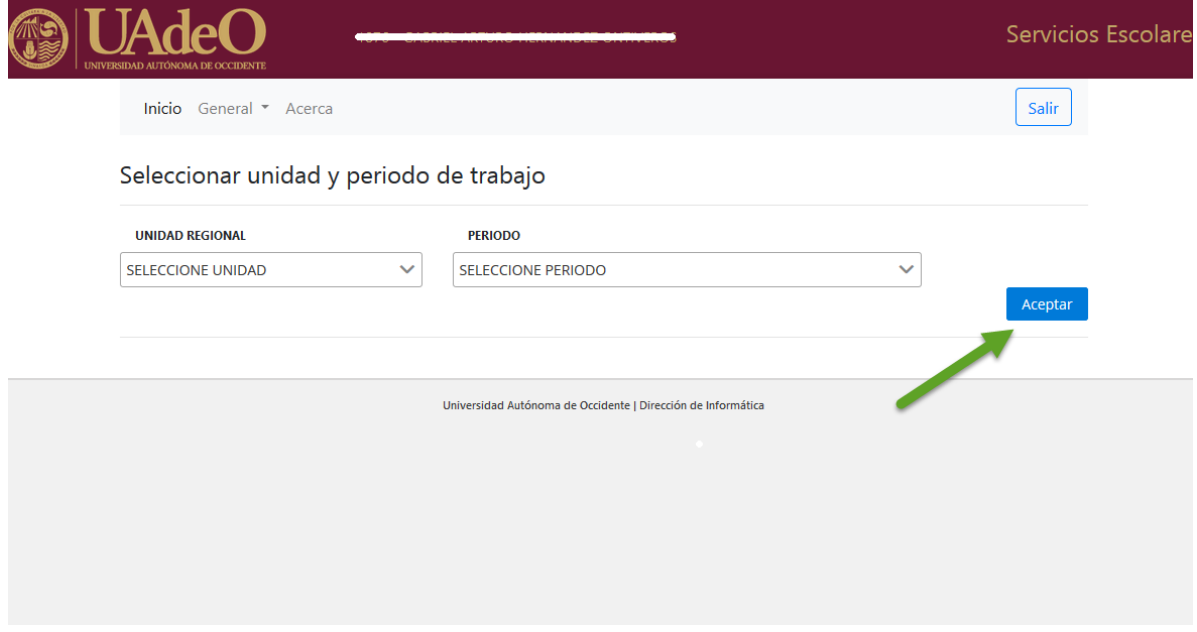

### <span id="page-4-0"></span>Ingreso a la captura de calificaciones finales

Una vez que el Profesor ya ingresó al Portal y seleccionó su Unidad Regional y Periodo, podrá ingresar a la Captura utilizando el menú General -> Captura de Calificaciones Finales, cómo se muestra en la siguiente imagen.

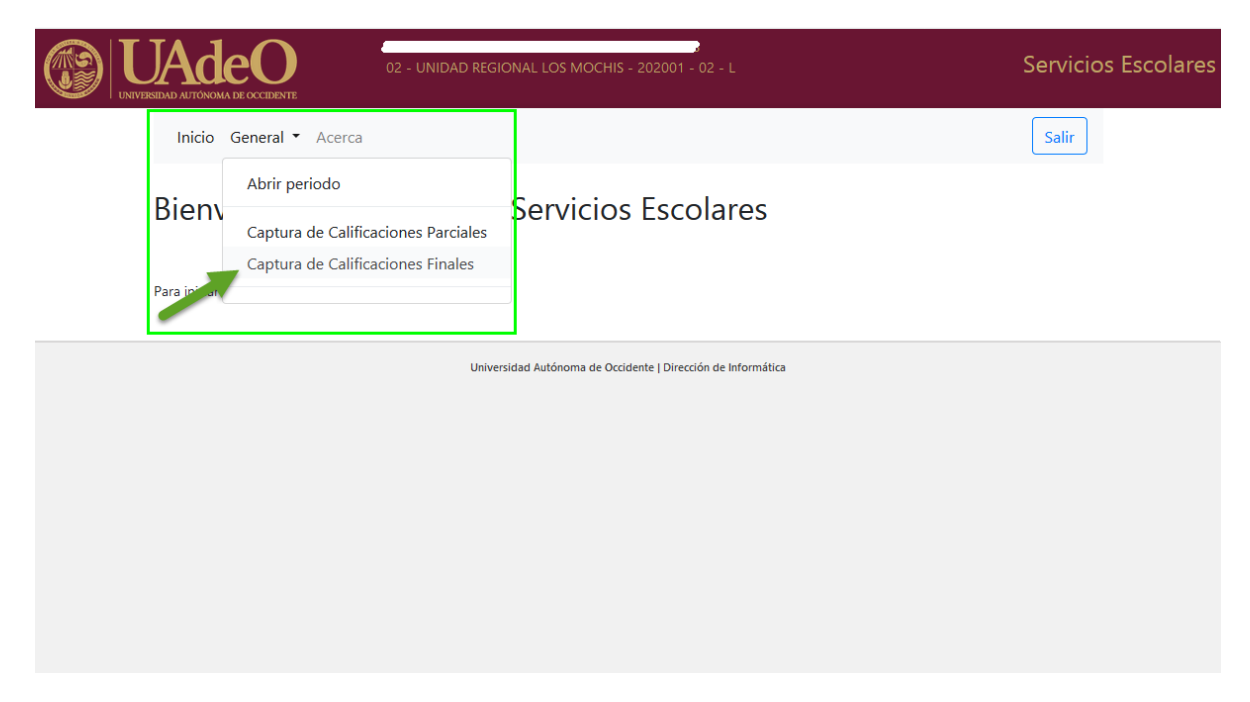

En este punto es importante verificar que la información seleccionada en cuanto a la Unidad Regional y Periodo sea la correcta, ya que en base a ello se obtendrá información de Grupos y Tipo de Acta.

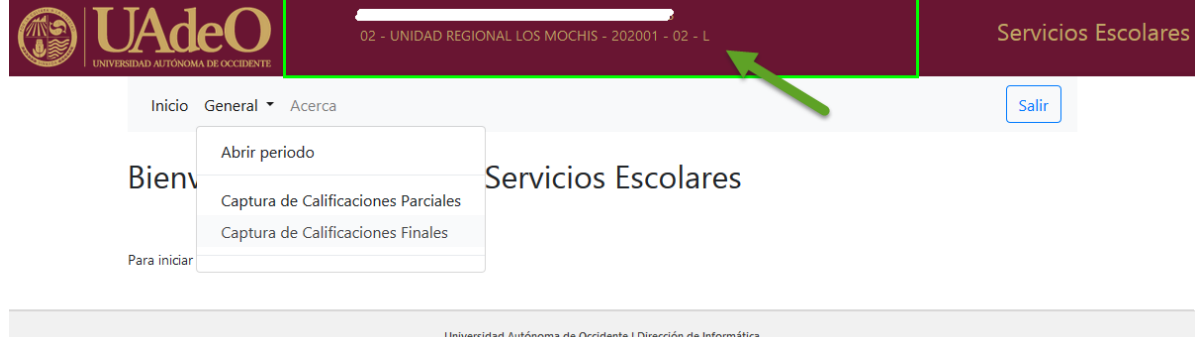

Después de seleccionar en el menú la opción correcta, se nos presentará la siguiente imagen, en el cual es necesario ingresar el número de contrato correspondiente al nombramiento de Profesor, dicha información se encuentra en su Talón de Cheque que reciben en el Correo Electrónico proporcionado en Recursos Humanos y que también es posible descargar desde el PROMAC Empleados.

Una vez ingresado el número de contrato, bastará con dar clic al botón **Aceptar**.

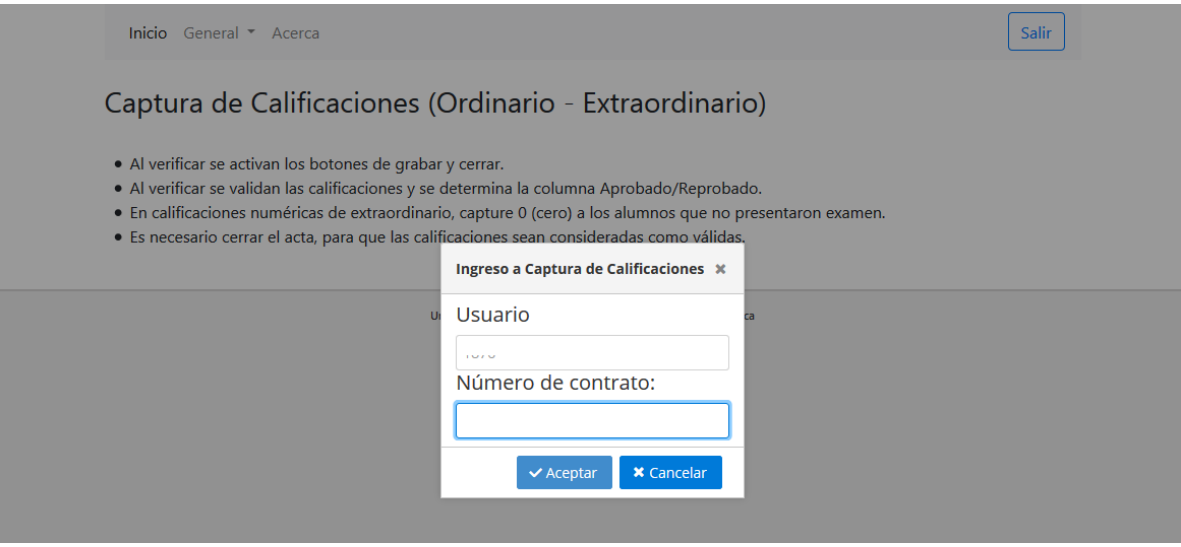

#### <span id="page-5-0"></span>SELECCIÓN DE GRUPO Y TIPO DE EXAMEN

Después ingresado el número de contrato y haber dado clic al botón Aceptar, se nos presentará la siguiente pantalla, en el cual se nos va a presentar los Grupos asignados en el Periodo seleccionado previamente, así como también el Tipo de examen.

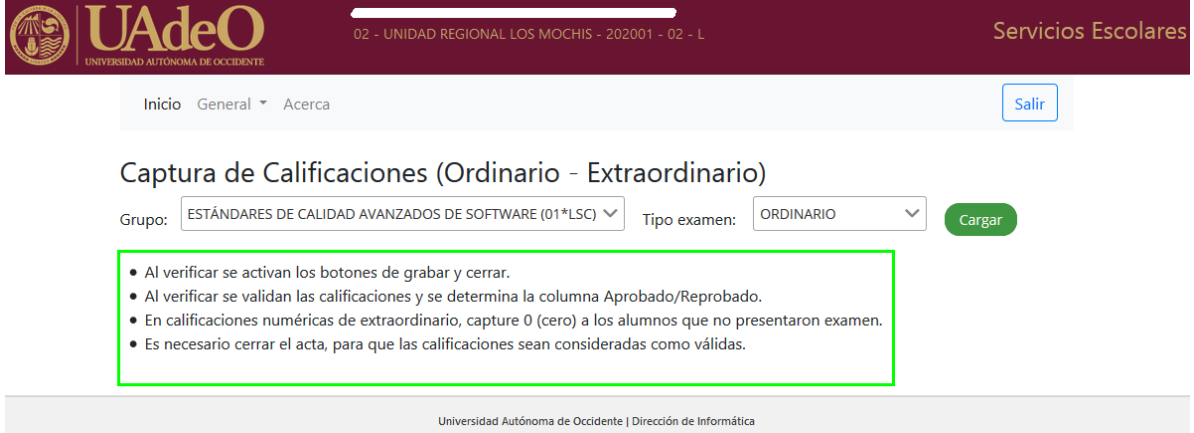

Es de suma importancia leer la información que se encuentra enmarcada, ya que son los pasos para Guardar las calificaciones como válidas.

- · Al verificar se activan los botones de grabar y cerrar.
- · Al verificar se validan las calificaciones y se determina la columna Aprobado/Reprobado.
- · En calificaciones numéricas de extraordinario, capture 0 (cero) a los alumnos que no presentaron examen.
- · Es necesario cerrar el acta, para que las calificaciones sean consideradas como válidas.

#### <span id="page-6-0"></span>CAPTURA DE CALIFICACIONES

Después de seleccionar el Grupo y el Tipo de Examen, es necesario dar clic al botón Cargar, el cual mostrará la lista de alumnos matriculados en el Grupo y se podrá entonces capturar las calificaciones y faltas, como se muestra en la siguiente imagen.

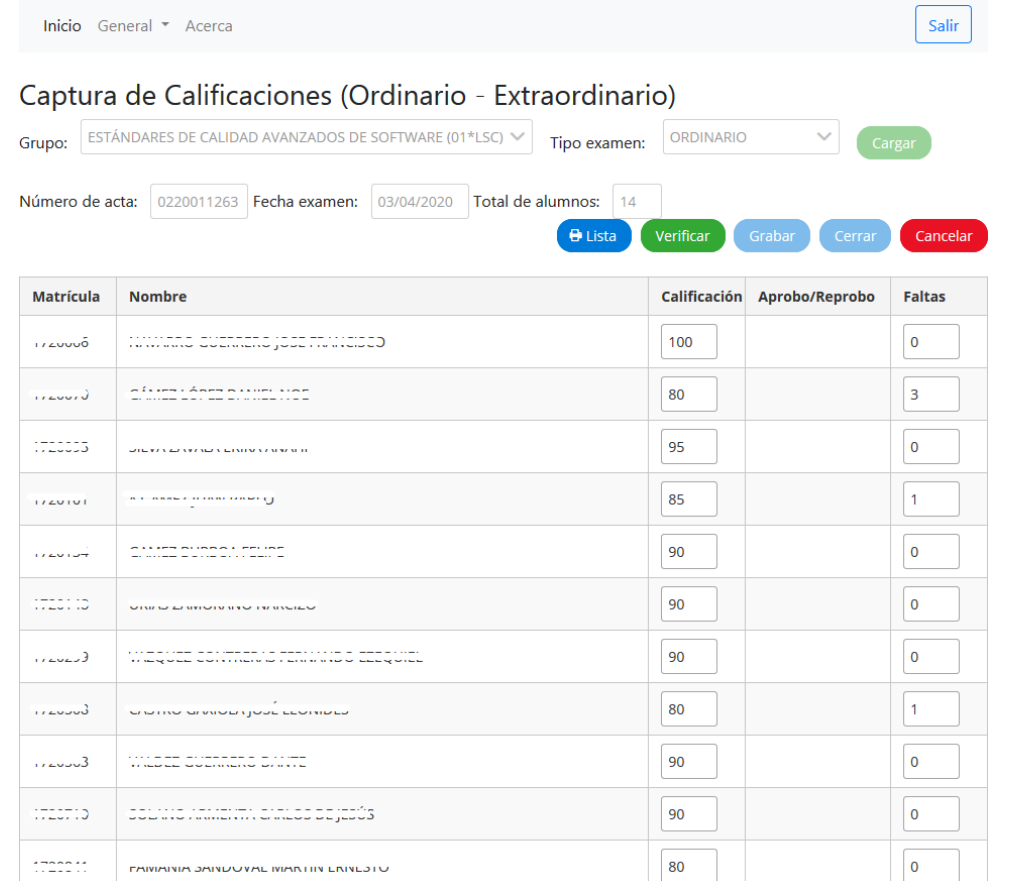

Una vez concluido la captura de Calificaciones y faltas, es necesario utilizar el botón Verificar, posteriormente el botón Grabar y por último el botón Cerrar para así considerar las calificaciones cómó **válidas**.

- · Al verificar se activan los botones de grabar y cerrar.
- · Al verificar se validan las calificaciones y se determina la columna Aprobado/Reprobado.
- · En calificaciones numéricas de extraordinario, capture 0 (cero) a los alumnos que no presentaron examen.
- · Es necesario cerrar el acta, para que las calificaciones sean consideradas como válidas.

**Es absolutamente necesario Grabar y Cerrar la captura, de otra manera lo capturado no tendrá validez y el alumno no se le reflejará en su Kardex.**

#### <span id="page-7-0"></span>IMPRESIÓN DE LISTADO DE CALIFICACIONES

Después de haber capturado las Calificaciones y Cerrado el Acta, el profesor podrá imprimir un listado de las calificaciones capturadas, tal como se muestra en la siguiente imagen.

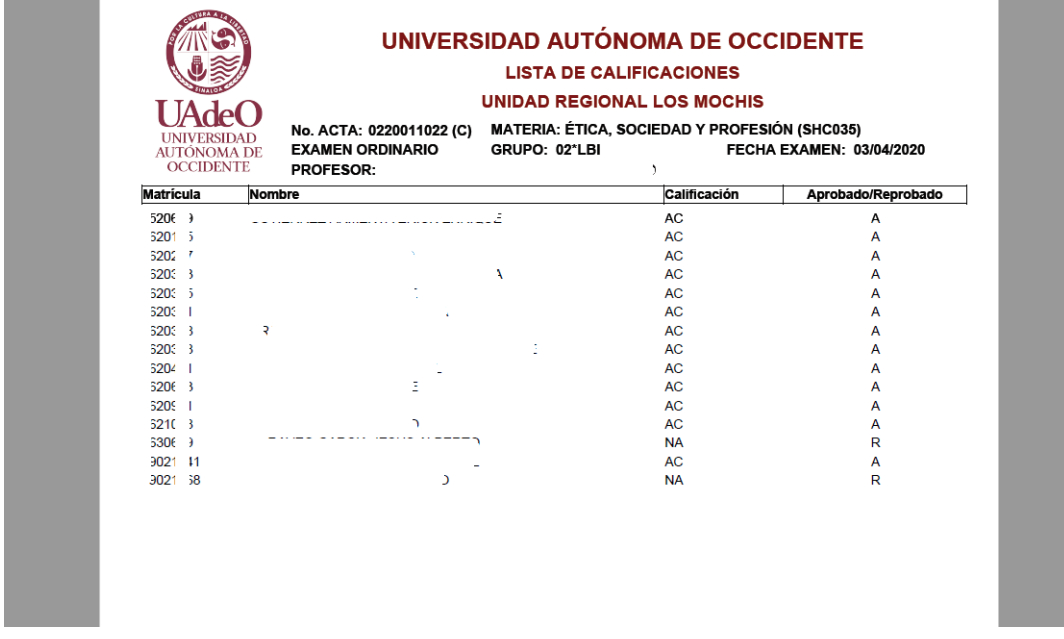

Con esto se concluye la captura de calificaciones finales, es necesario revisar que se capture a todos los grupos asignados al profesor.

### <span id="page-8-0"></span>Información de contacto

MI CARLOS RAMIRO IBARRA SARMIENTO JEFE DEL DEPARTAMENTO DE SISTEMAS ESCOLARES

LIC. RODOLFO HUMBERTO VÁZQUEZ RAMOS DESARROLLADOR DE SISTEMAS ESCOLARES

carlos.ibarras@udo.mx rodolfo.vazquez@udo.mx

Universidad Autónoma de Occidente Gral. Gabriel Leyva 300 norte, Col. Centro, Los Mochis, Sinaloa, México **Tel.** +52 668 816 1050 www.uadeó.mx

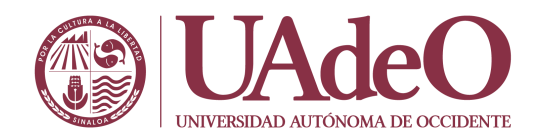